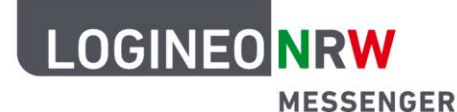

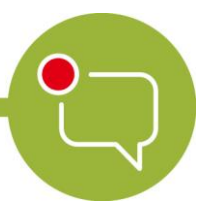

**Breakout-Räume: Anleitungen für Lehrerinnen und Lehrer und andere Moderierende**

# **Anleitung zum Erstellen von Breakout-Räumen**

- 1. Erstellen Sie einen Gruppenraum oder gehen Sie in den Gruppenraum, in dem Sie die Breakout-Räume erstellen wollen.
- 2. Erstellen Sie dort einen Videokonferenzraum. Klicken Sie hierzu auf den Telefonhörer oder auf das Kamerasymbol **rechts oben.**

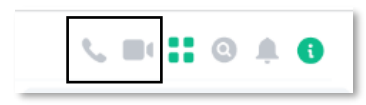

**Hinweis:** Achten Sie hier darauf, dass Sie in dem Raum über Moderationsrechte verfügen und der Raum mindestens zwei weitere Mitglieder enthält. Über einen Klick auf das ii-Symbol oben rechts können Sie dies überprüfen.

3. Treten Sie der erstellten Konferenz bei, indem Sie auf **Join Conference** klicken.

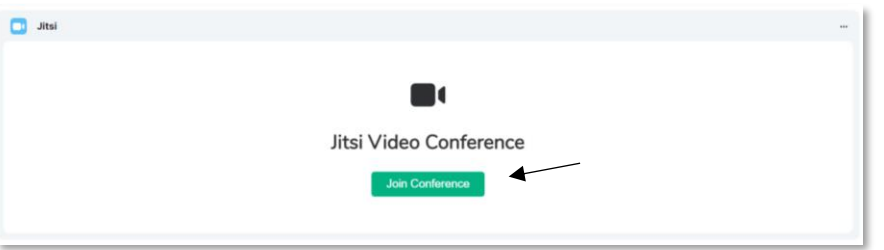

4. Im nächsten Schritt wird Ihnen eine Vorschau mit Ihrem Anzeigenamen angezeigt. Sie sehen außerdem bei eingeschalteter Kamera das übertragene Bild als Vorschau (Das Bild ist zu diesem Zeitpunkt noch nicht bei den anderen Teilnehmenden der Videokonferenz sichtbar).

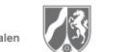

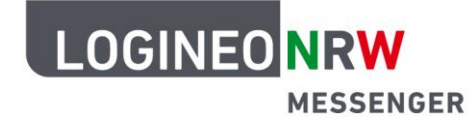

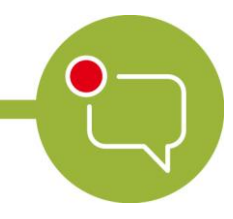

Hier können Sie auswählen, ob Sie mit eingeschalteter Kamera und mit Ton in die Videokonferenz gelangen möchten (siehe nächstes Bild). Durch einen Klick auf das Mikrofonsymbol  $\overline{\Psi}$  (Tonübertragung) oder auf das Kamerasymbol **[E1]** (Bildübertragung) kann die Funktion eingeschaltet oder ausgeschaltet werden. Wenn das Symbol durchgestrichen ist, ist die Kamera bzw. das Mikrofon nicht aktiv und Sie sind nach dem Betreten der Konferenz stumm geschaltet bzw. nicht sichtbar.

5. Klicken Sie auf **Konferenz beitreten**, um der Konferenz mit den gezeigten Einstellungen beizutreten.

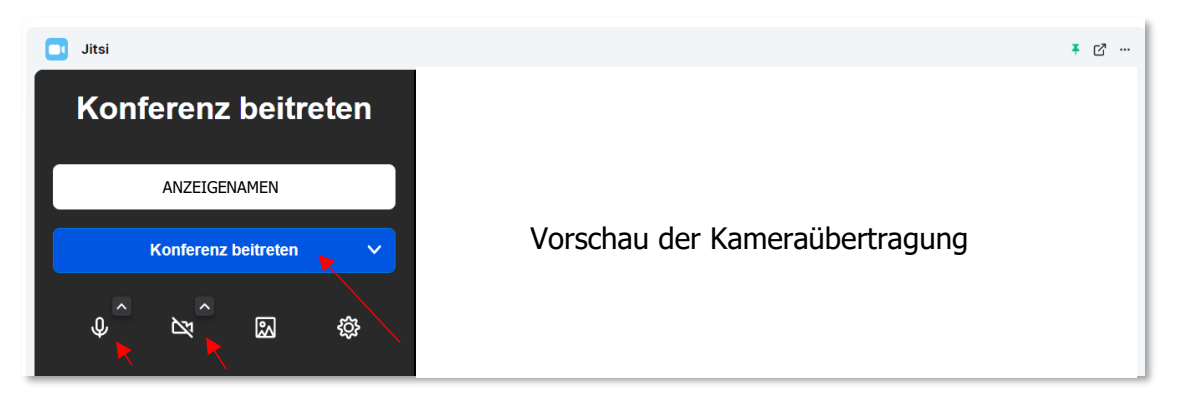

6. Bewegen Sie die Maus über das Videokonferenz-Fenster, bis die Symbolleiste unten erscheint. Klicken Sie dann auf das Symbol (Anwesende) und auf **Breakout-Raum hinzufügen**. Möglicherweise bietet es sich an, in den Vollbildmodus zu wechseln. Diesen erreichen Sie über das Dreipunktemenü und mit Klick auf **Vollbildmodus**.

Die erstellten Breakout-Räume sind dann oberhalb des Buttons **Breakout-Raum hinzufügen** sichtbar und können entsprechend genutzt werden.

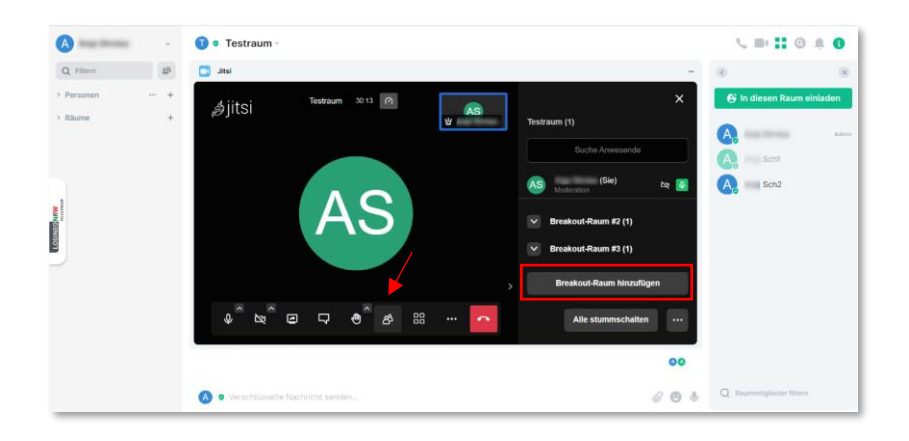

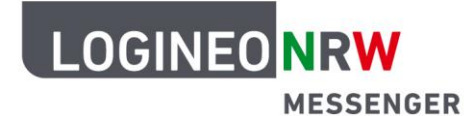

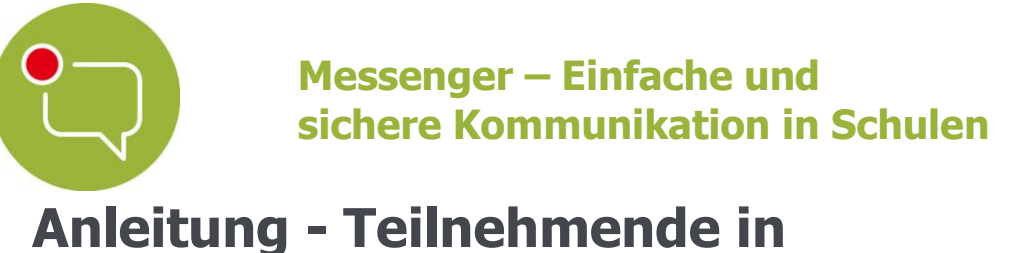

# **Breakout-Räume zuordnen**

#### **Teilnehmende automatisch auf Breakout-Räume verteilen**

- 1. Wurden Breakout-Räume von Ihnen erstellt, können Sie die Teilnehmenden der laufenden Videokonferenz automatisch auf diese Breakout-Räume verteilen.
- 2. Bewegen Sie die Maus über das Videokonferenz-Fenster, bis unten die Symbolleiste erscheint. Klicken Sie dann auf das Symbol 8 (Anwesende). Klicken Sie anschließend auf **Automatisch auf Breakout-Räume verteilen**. Möglicherweise bietet es sich an, in den Vollbildmodus zu wechseln. Diesen erreichen Sie über das Dreipunktemenü und mit Klick auf **Vollbildmodus**.  $\cdots$

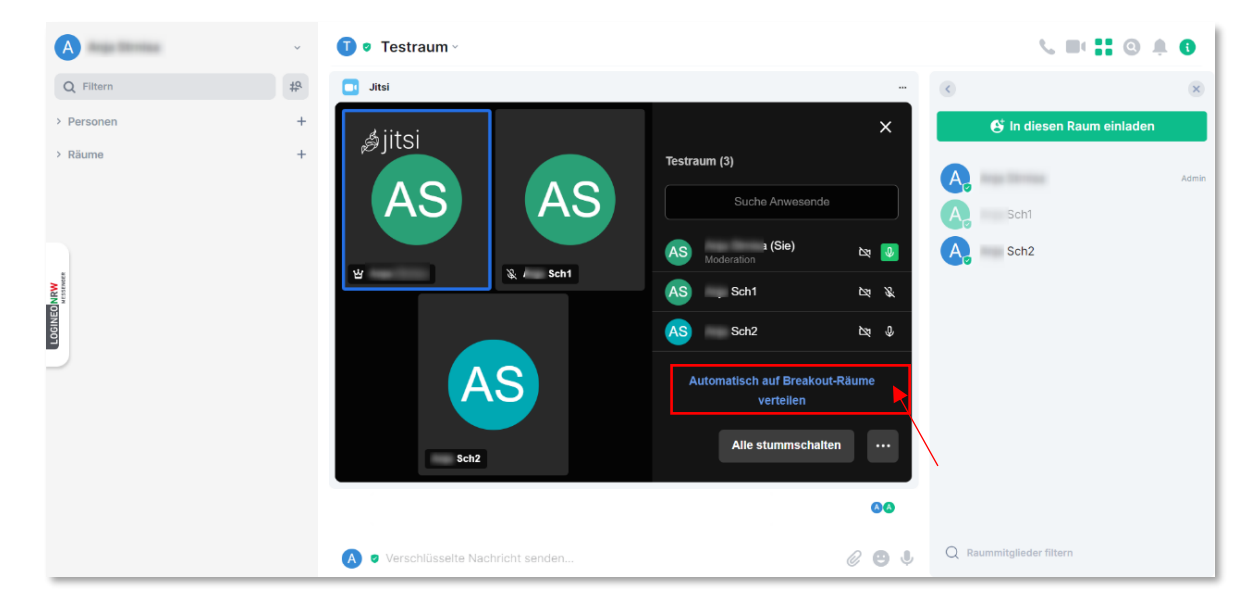

**Hinweis:** Den Teilnehmenden der Konferenz ist es auch möglich, eigenständig in die Breakout-Räume zu gelangen.

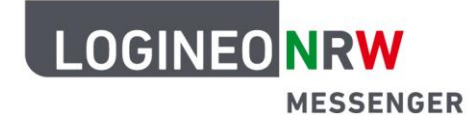

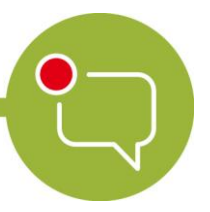

#### **Einzelne Teilnehmende manuell Breakout-Räumen zuweisen**

Wenn Sie einzelne Teilnehmende einem bestimmten Breakout-Raum zuweisen wollen, fahren Sie über den Namen der bzw. des Teilnehmenden und klicken auf das dann erscheinende Dreipunktemenü ... Wählen Sie unter **Anwesende in Breakout-Raum verschieben** den entsprechenden Breakout-Raum aus.

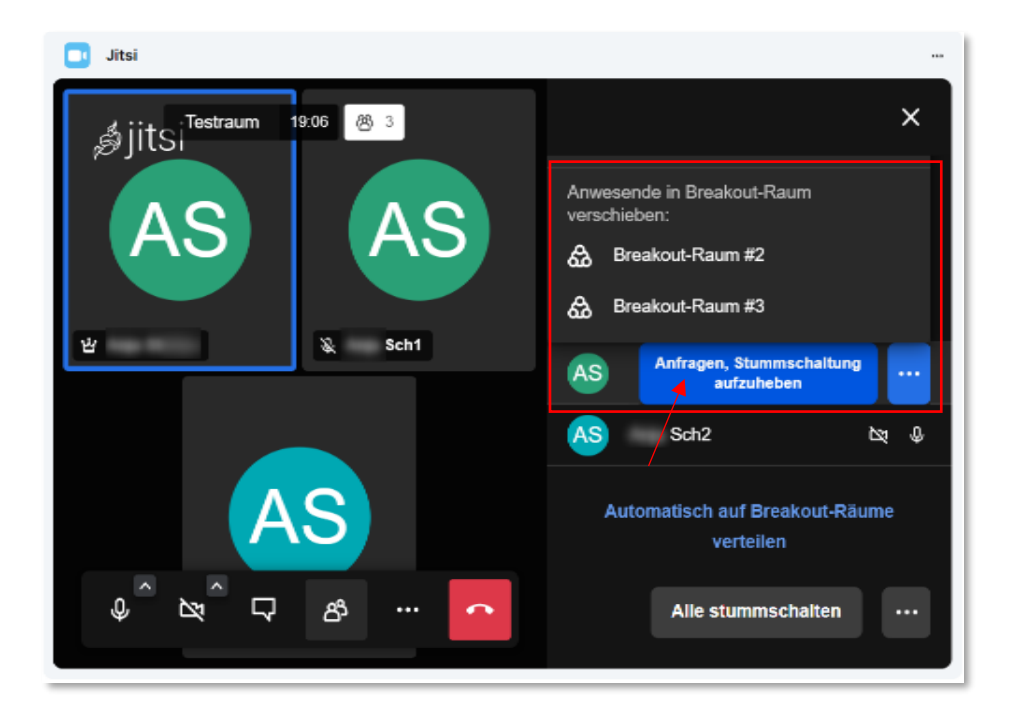

#### **Zusätzlicher Hinweis:**

In einem Breakout-Raum kann jede bzw. jeder Teilnehmende den Bildschirm teilen (ohne Moderationsrechte).

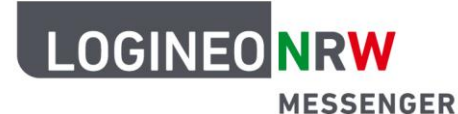

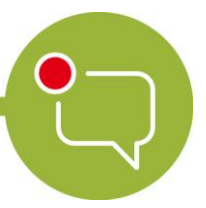

# **Anleitung - Teilnehmende aus Breakout-Räumen zurück in den Hauptvideokonferenzraum holen**

Wurden Breakout-Räume von Ihnen erstellt und befinden sich Teilnehmende der laufenden Videokonferenz in diesen Breakout-Räumen, können Sie diese in die Hauptvideokonferenz zurückholen, indem Sie die Breakout-Räume schließen.

Bewegen Sie die Maus über die Videokonferenzfläche, bis die Symbolleiste unten erscheint. Klicken Sie dann auf das Symbol Dreipunktemenü **...** Danach klicken Sie auf **Schließen**, um den Breakout-Raum endgültig zu schließen.

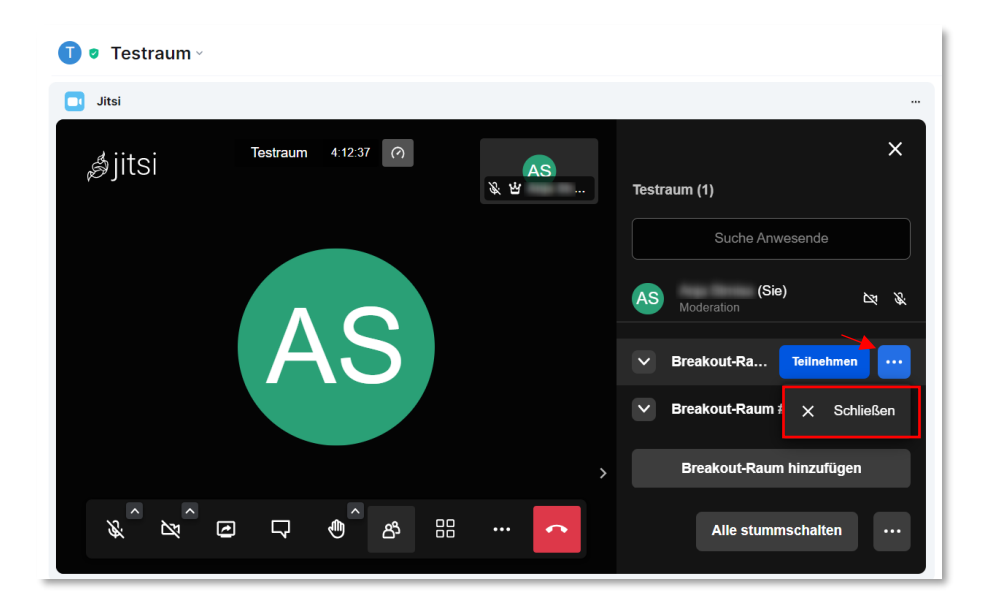

Hinweis: Diese Funktion steht nur Personen, die "Moderatorin" bzw. "Moderator" in diesem Raum sind, zur Verfügung.

Die Teilnehmenden der Breakout-Räume können auch selbstständig zurück in die Hauptvideokonferenz wechseln, indem sie auf **Breakout-Raum verlassen** klicken.

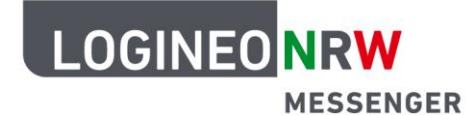

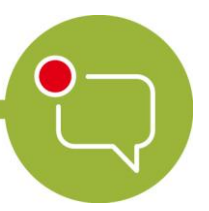

## **Anleitung - Breakout-Räume entfernen**

Wurden Breakout-Räume von Ihnen erstellt und befinden sich keine Teilnehmenden der laufenden Videokonferenz in diesen Breakout-Räumen, können Sie diese entfernen. Diese werden dann den Teilnehmenden der Videokonferenz nicht mehr angezeigt und können auch nicht mehr genutzt werden.

Bewegen Sie die Maus über den Breakout-Raum, bis die Symbolleiste erscheint. Klicken Sie auf das Dreipunktemenü<sup>m</sup> und anschließend auf die Schaltfläche Entfernen, um den Breakout-Raum endgültig zu löschen.

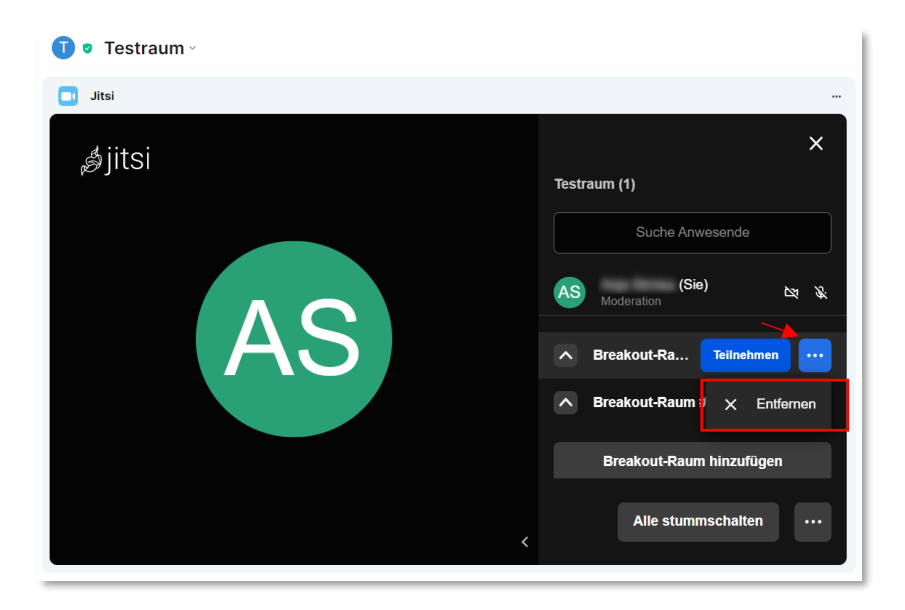

**Hinweis:** Diese Funktion steht nur Lehrerinnen und Lehrern (bzw. der Moderatorin bzw. dem Moderator der Videokonferenz) zur Verfügung.

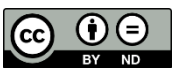